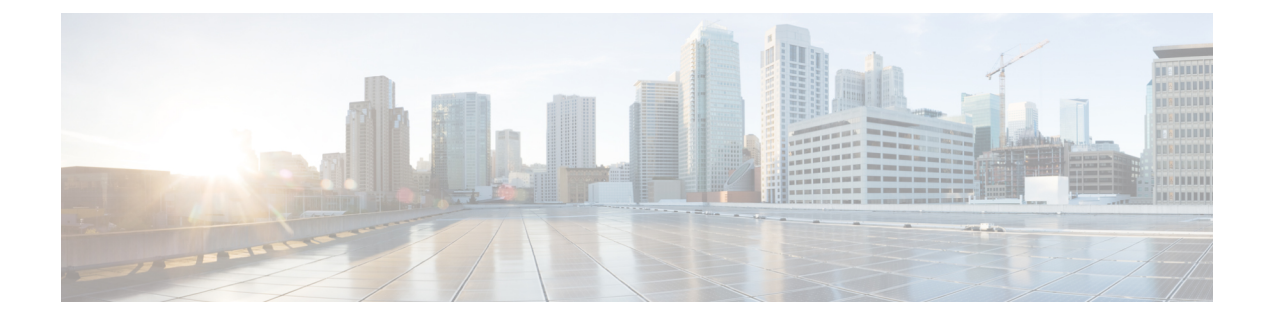

# **Surveillance des systèmes téléphoniques**

- Présentation de la surveillance des systèmes [téléphoniques,](#page-0-0) à la page 1
- État du [téléphone](#page-0-1) IP Cisco, à la page 1
- Raisons du [redémarrage,](#page-6-0) à la page 7

# <span id="page-0-0"></span>**Présentation de la surveillance des systèmes téléphoniques**

Vous pouvez visualiser diverses informations concernant le téléphone dans les menus d'état du téléphone et sur les pages Web du téléphone. Ces informations sont notamment les suivantes :

- Les informations sur le périphérique
- Les informations sur la configuration du réseau
- Les statistiques réseau
- Les journaux des périphériques
- Les statistiques de streaming

Cette section décrit les informations qui figurent sur la page Web du téléphone. Vous pouvez utiliser ces informations pour surveiller à distance l'utilisation d'un téléphone et pour fournir une assistance lors d'un dépannage.

# <span id="page-0-1"></span>**État du téléphone IP Cisco**

Les sections suivantes décrivent comment afficher les informations sur le modèle, les messages d'état et les statistiques réseau sur les téléphones IP Cisco.

- Caractéristiques : affiche des informations sur le matériel et les logiciels du téléphone.
- Menu d'état : permet d'accéder aux écrans d'affichage des messages d'état, des statistiques réseau et des statistiques relatives à l'appel en cours.

Vous pouvez utiliser les informations affichées sur ces écrans pour surveiller le fonctionnement d'un téléphone et pour fournir une assistance lors d'un dépannage.

La plupart de ces informations, ainsi que d'autres informations apparentées, peuvent être obtenues à distance par le biais de la page Web du téléphone.

# **Afficher la fenêtre Informations sur le téléphone**

#### **Procédure**

**Étape 1** Appuyez sur **Applications** .

**Étape 2** Sélectionnez**Statut Informations** > **sur le produit.**

Lorsqu'un mot de passe utilisateur est défini, une icône correspondante (verrou ou certificat) s'affiche dans le coin en haut à droite de l'écran du téléphone.

L'écran **Information produit** peut afficher les informations suivantes :

- Nom du produit
- Numéro de série
- Adresse MAC
- Version logicielle
- Version de la configuration

Les informations ne s'affichent que lorsqu'elles ont été configurées dans le fichier de configuration (cfg.xml).

- Version matérielle
- VID (ID de la version)
- Certificat
- Customization
- **Étape 3** Pour quitter l'écran Caractéristiques, appuyez sur **Quitter**.

# **Affichage des informations sur le téléphone**

#### **Procédure**

Pour vérifier l'état actuel du téléphone IP Cisco, cliquez sur l'onglet **Info**.

L'onglet Info affiche les informations concernant tous les postes du téléphone, notamment les statistiques et l'état des enregistrements.

### **Affichage de l'état du téléphone**

#### **Procédure**

**Étape 1** Appuyez sur **Applications**  $\ddot{\mathbf{z}}$ .

**Étape 2** Sélectionnez **État** > **État du téléphone** > **État du téléphone**.

Vous pouvez afficher les informations suivantes :

- **Temps écoulé** : durée totale écoulée depuis le dernier redémarrage du téléphone.
- **Tx (Paquets)** : paquets transmis par le téléphone.
- **Rx (Paquets)** : paquets reçus par le téléphone.

# **Affichage des messages d'état sur le téléphone**

#### **Procédure**

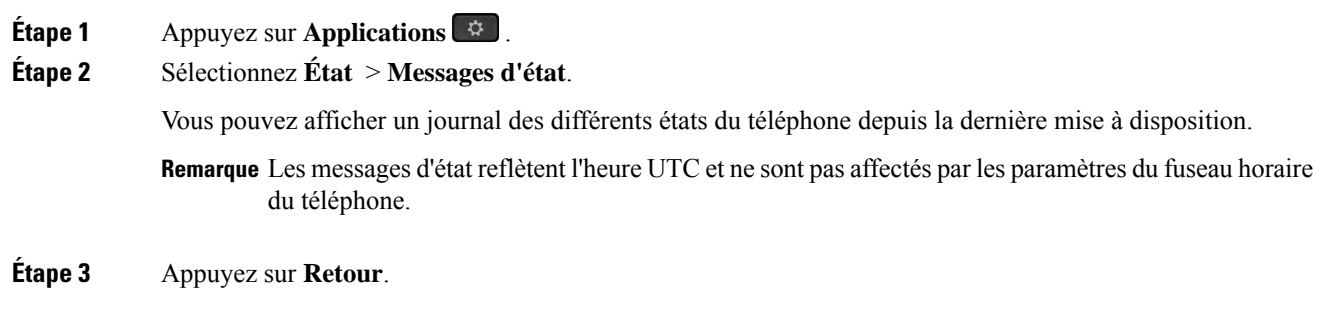

# **Afficher l'état du téléchargement**

Vous pouvez afficher l'état du téléchargement à partir de la page Web du téléphone lorsque l'utilisateur éprouve des difficultés d'enregistrement de son téléphone.

#### **Avant de commencer**

Accéder à la page Web d'administration du téléphone. Reportez-vous à Accéder à [l'interface](pa2d_b_7800_mpp_ag_new_chapter7.pdf#nameddest=unique_163) Web du téléphone.

**Procédure**

**Étape 1** Sélectionnez **Infos** > **État du téléchargement** .

- **Étape 2** Affichez la mise à niveau du micrologiciel, la mise à disposition et les détails de l'état de l'autorité de certification personnalisée comme décrit dans **l'état de mise à niveau du micrologiciel**, **l'état de la mise à disposition**, **l'état de l'autorité de certification** et **l'état de l'écran**.
- **Étape 3** Affichez les détails de l'état du renouvellement du certificat installé par le fabricant (MIC) dans la section **État d'actualisation du cert MIC**.

### **Détermination de l'adresse IP du téléphone**

Un serveur DHCP attribue l'adresse IP ; le téléphone doit donc être redémarré et connecté au sous-réseau.

#### **Avant de commencer**

Accéder à la page Web d'administration du téléphone. Reportez-vous à Accéder à [l'interface](pa2d_b_7800_mpp_ag_new_chapter7.pdf#nameddest=unique_163) Web du téléphone.

#### **Procédure**

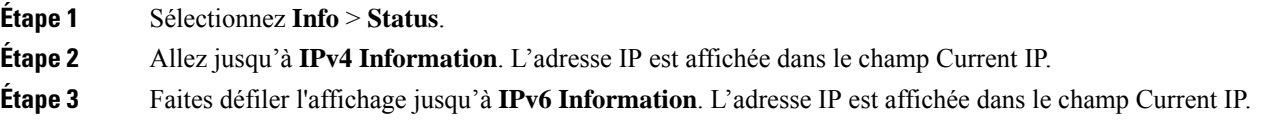

# **Affichage de l'état du réseau**

#### **Procédure**

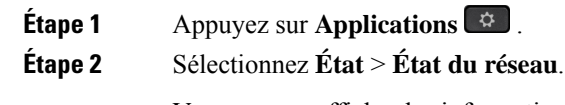

Vous pouvez afficher les informations suivantes :

- **Type de réseau** : indique le type de connexion au réseau local (LAN) que le téléphone utilise.
- **État du réseau** : indique si le téléphone est connecté à un réseau.
- **État IPv4** : adresse IP du téléphone. Vous pouvez voir des informations sur l'adresse IP, le type d'adressage, l'état IP, le masque de sous-réseau, le routeur par défaut, le serveur de noms de domaine (DNS) 1, DNS 2 du téléphone.
- **État IPv6** : adresse IP du téléphone. Vous pouvez voir des informations sur l'adresse IP, le type d'adressage, l'état IP, le masque de sous-réseau, le routeur par défaut, le serveur de noms de domaine (DNS) 1, DNS 2 du téléphone.
- **ID VLAN** : ID VLAN du téléphone.
- **MAC Address** : l'adresse MAC (Media Access Control) unique du téléphone.
- **Nom d'hôte** : permet d'afficher le nom d'hôte actuel attribué au téléphone.
- **Domaine** : permet d'afficher le nom de domaine réseau du téléphone. Par défaut : cisco.com
- **Connexion au port de commutation** : état du port de commutation.
- **Config. du port de commutation** : débit et duplex du port réseau.
- **Config. du port PC** : débit et duplex du port PC.
- **Lien du port PC** Débit et duplex du port PC.

## **Surveillance de la qualité vocale**

Pour mesurer la qualité d'écoute des appels qui sont émis et reçus sur le réseau, les téléphones IP Cisco utilisent les mesures statistiques basées sur des événements de masquage. Le DSP émet des trames de masquage pour masquer la perte de trames dans le flux de paquets de voix.

- Mesure Ratio de masquage : indique le ratio de masquage de trames par rapport au nombre total de trames de voix. Un ratio de masquage est calculé toutes les 3 secondes.
- Mesure Secondes masquées : indique la durée, en secondes, pendant laquelle le DSP émet des trames de masquage pour masquer la perte de trames. Une « seconde masquée » de haut niveau est une seconde pendant laquelle le DSP émet plus de cinq pour cent de trames de masquage.

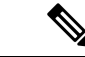

```
Remarque
```
Le ratio de masquage et les secondes masquées sont des mesures basées sur la perte de trames. Un ratio de masquage de zéro indique que le réseau IP transmet des trames et des paquets en temps et en heure, sans perte.

Vous pouvez accéder aux mesures de la qualité d'écoute sur l'écranStatistiques d'appel du téléphone IP Cisco, ou à distance à l'aide des statistiques de streaming.

### **d'affichage des statistiques d'appel**

Vous pouvez accéder au menu**Statistiquesd'appels**sur le téléphone pour afficher desinformations détaillées sur les appels récents. Par exemple, le type d'appel, le nom de l'appelant, le numéro de l'appelant.

#### **Procédure**

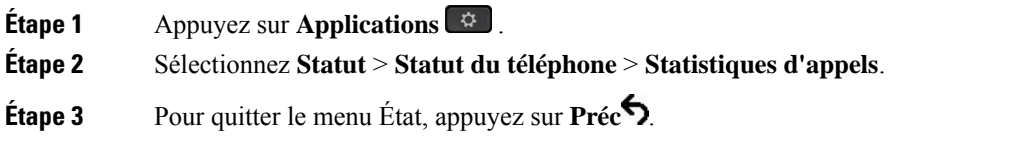

#### **Champs relatifs aux statistiques d'appel**

Le tableau suivant décrit les éléments de l'écran Statistiques d'appel.

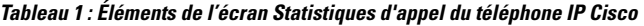

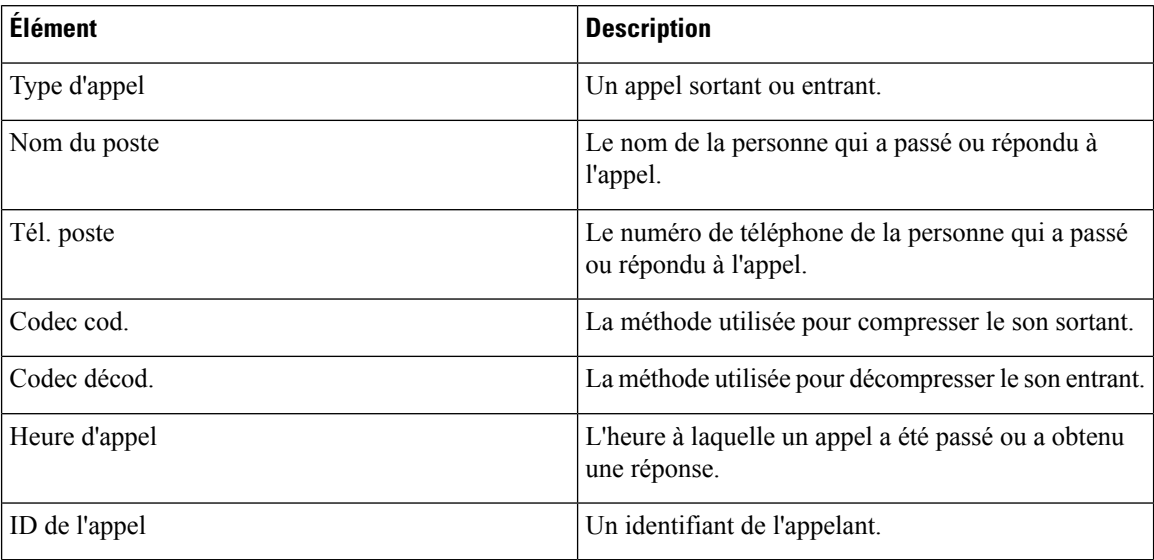

## **Afficher l'état de la personnalisation de l'utilitaire de configuration**

Une fois le téléchargement de la personnalisation à distance effectué à partir du serveur EDOS, vous pouvez visualiser l'état de personnalisation d'un téléphone en utilisant l'interface Web.

Voici les descriptions des états de personnalisation à distance :

- Ouvert : le téléphone a démarré pour la première fois et n'est pas configuré.
- Interrompu : la personnalisation à distance a été interrompue en raison d'une autre mise à disposition comme les options DHCP.
- En attente : le profil a été téléchargé à partir du serveur EDOS.
- Personnalisation en cours : le téléphone a téléchargé une URL de redirection depuis le serveur EDOS.
- Acquis : dans le profil téléchargé à partir du serveur EDOS, il existe une URL de redirection pour la configuration de la mise à disposition. Si le téléchargement de l'URL de redirection à partir du serveur de mise à disposition a réussi, cet état s'affiche.
- Non disponible : la personnalisation à distance s'est arrêtée, car le serveur EDOSa répondu par un fichier de mise à disposition vide et la réponse HTTP était 200 OK.

#### **Procédure**

**Étape 1** Sur la page web du téléphone, sélectionnez **Connexion d'administration** > **Info** > **Status**.

**Étape 2** Dans la section **informations sur les produits**, vous pouvez afficher l'état de la personnalisation du téléphone dans le champ **Personnalisation**.

Ш

Si une mise à disposition échoue, vous pouvez afficher les détails à la section **État de mise à disposition** sur la même page.

# <span id="page-6-0"></span>**Raisons du redémarrage**

Le téléphone enregistre les cinq plus récentes raisons pour lesquelles il a été actualisé ou redémarré. Lorsque le téléphone est réinitialisé aux valeurs par défaut d'usine, ces informations sont supprimées.

Le tableau suivant décrit les raisons de redémarrage et d'actualisation du téléphone IP Cisco.

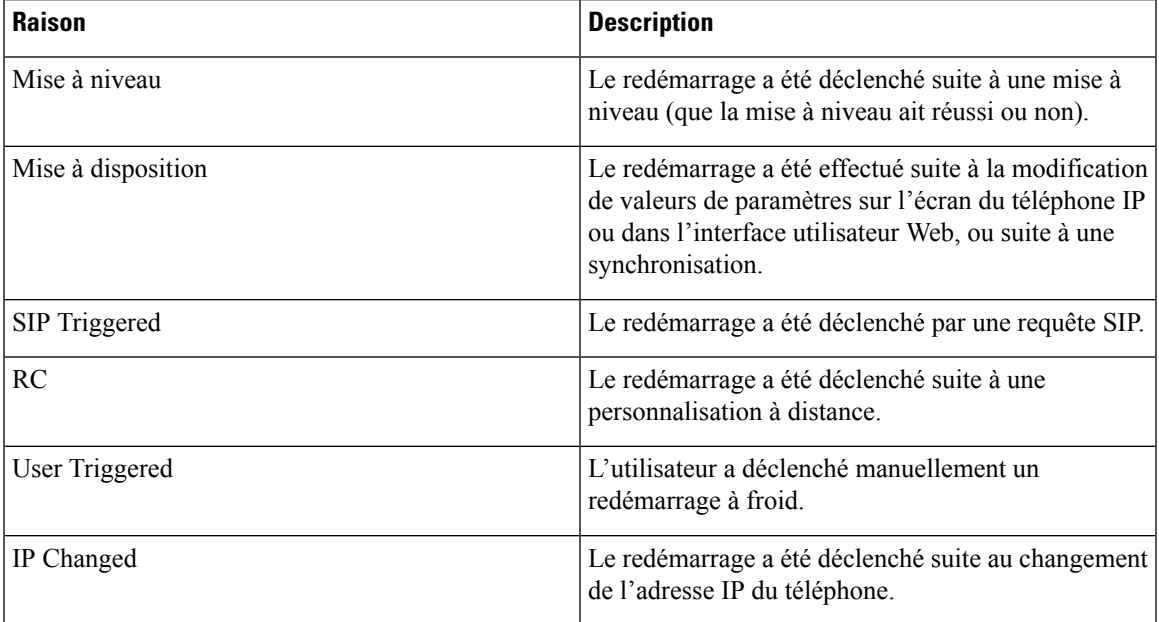

Vous pouvez afficher l'historique des redémarrages de différentes façons :

- À partir de l'interface utilisateur Web du téléphone
- À partir de l'écran du téléphone IP
- À partir du fichier de vidage des états du téléphone (http://*téléphoneIP*/status.xml ou http://téléphone*IP*/admin/status.xml)

## **Historique des redémarrages dans l'interface utilisateur Web du téléphone**

À la page **Info** > **État du système**, la section **Historique des redémarrages** présente l'historique des redémarrages du périphérique, la date et l'heure des cinq plusrécentsredémarrages, et la raison du redémarrage. Chaque champ affiche la raison du redémarrage, ainsi qu'un horodatage qui indique l'heure du redémarrage.

Par exemple :

```
Reboot Reason 1: [08/13/14 06:12:38] User Triggered
Reboot Reason 2: [08/10/14 10:30:10] Provisioning
Reboot Reason 3: [08/10/14 10:28:20] Upgrade
```
L'historique des redémarrages est affiché par ordre chronologique décroissant ; la raison du plus récent redémarrage est affichée dans le champ **Reboot Reason 1** (Raison du redémarrage 1).

## **Historique des redémarrages à l'écran du téléphone IP Cisco**

**L'historique des redémarrages** est situé sous le menu **Apps** > **Paramètres admin.** > **État**. Les entrées de la fenêtre de l'historique des redémarrages sont affichées par ordre chronologique décroissant, tout comme la séquence affichée sur l'interface utilisateur Web du téléphone.

### **Historique des redémarrages dans le fichier de vidage des états**

L'historique des redémarrages est enregistré dans le fichier Status Dump (http://*<phone\_IP\_address>*/admin/status.xml)

Dans ce fichier, l'historique des redémarrages est conservé dans les balises **Reboot\_Reason\_1** à **Reboot\_Reason\_3**, comme illustré par l'exemple suivant :

```
<Reboot_History>
<Reboot_Reason_1>[08/10/14 14:03:43]Provisioning</Reboot_Reason_1>
<Reboot_Reason_2>[08/10/14 13:58:15]Provisioning</Reboot_Reason_2>
<Reboot_Reason_3>[08/10/14 12:08:58]Provisioning</Reboot_Reason_3>
<Reboot_Reason_4>
<Reboot_Reason_5>
<Reboot_History/>
```